## **My Beneficiaries**

Members have access to review and update beneficiaries during enrollment as well as year-round.

At least one primary beneficiary must be designated for each benefit on the page.

- Use the Add Person or Add Trust buttons to add new beneficiary
- Edit existing beneficiary by selecting their name
- Choose beneficiary level (primary, contingent, etc.) in the Group column drop-down
- Enter percentage amount in Percentage column

 While Social Security Numbers are not required to designate beneficiaries, entering as much identifying information as possible is recommended.

**C** The sum of beneficiary percentages must always equal 100%. If you add or remove a designation, you may need to adjust designated percentage(s) to equal 100.

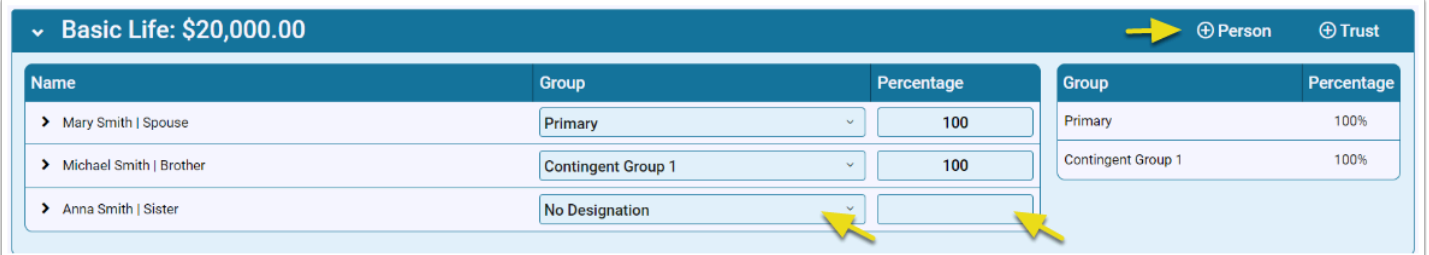

The form changes to red when editing. Once complete, buttons to Save or Discard changes are at the top.

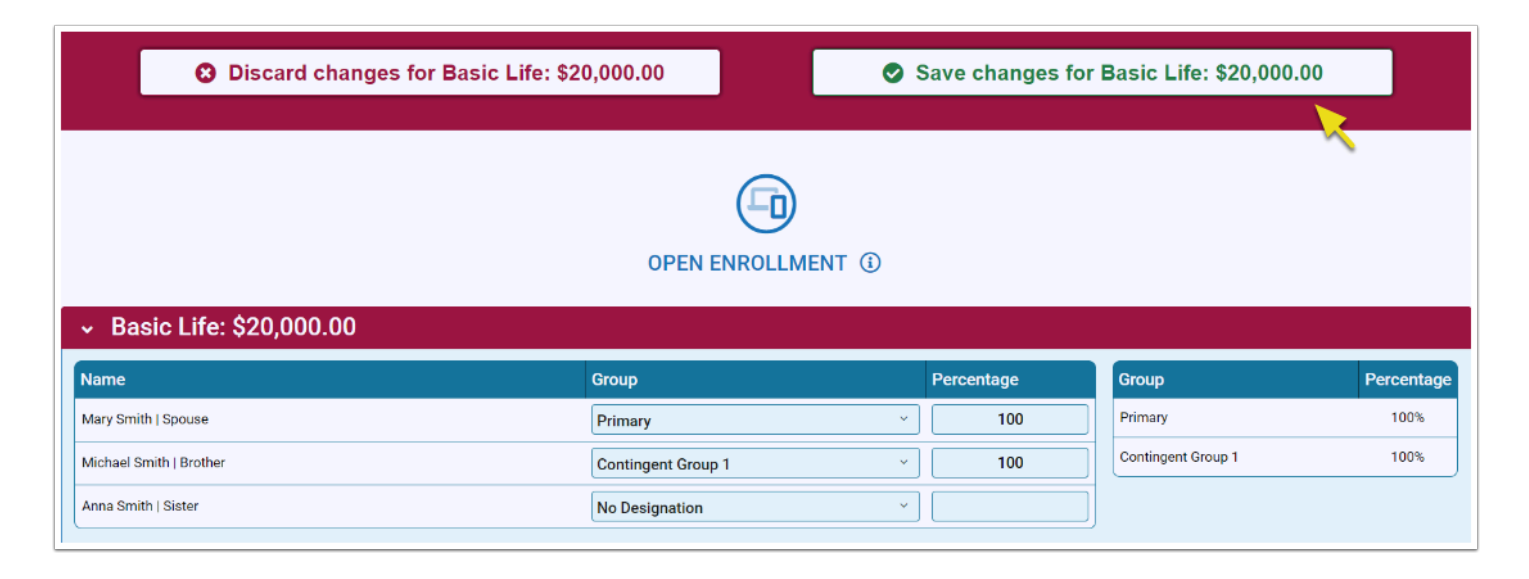

## **Remove a Beneficiary**

Select No Designation from the drop-down to indicate a person is no longer the beneficiary for a benefit.

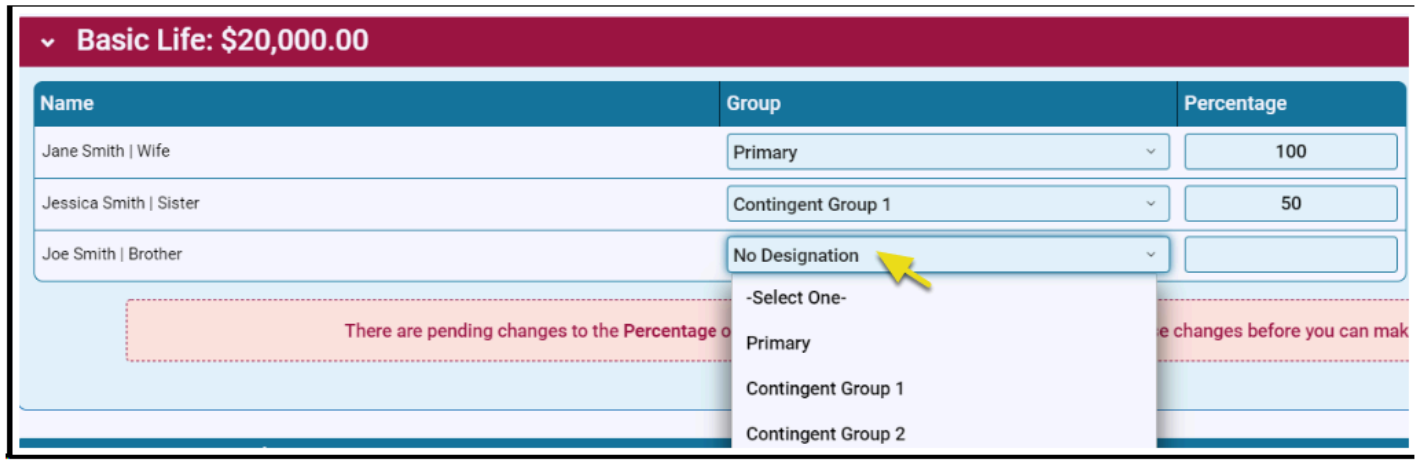

To delete a beneficiary from all plans, select the beneficiary's name to edit. A button to Remove This Beneficiary From All Plans is at the bottom.

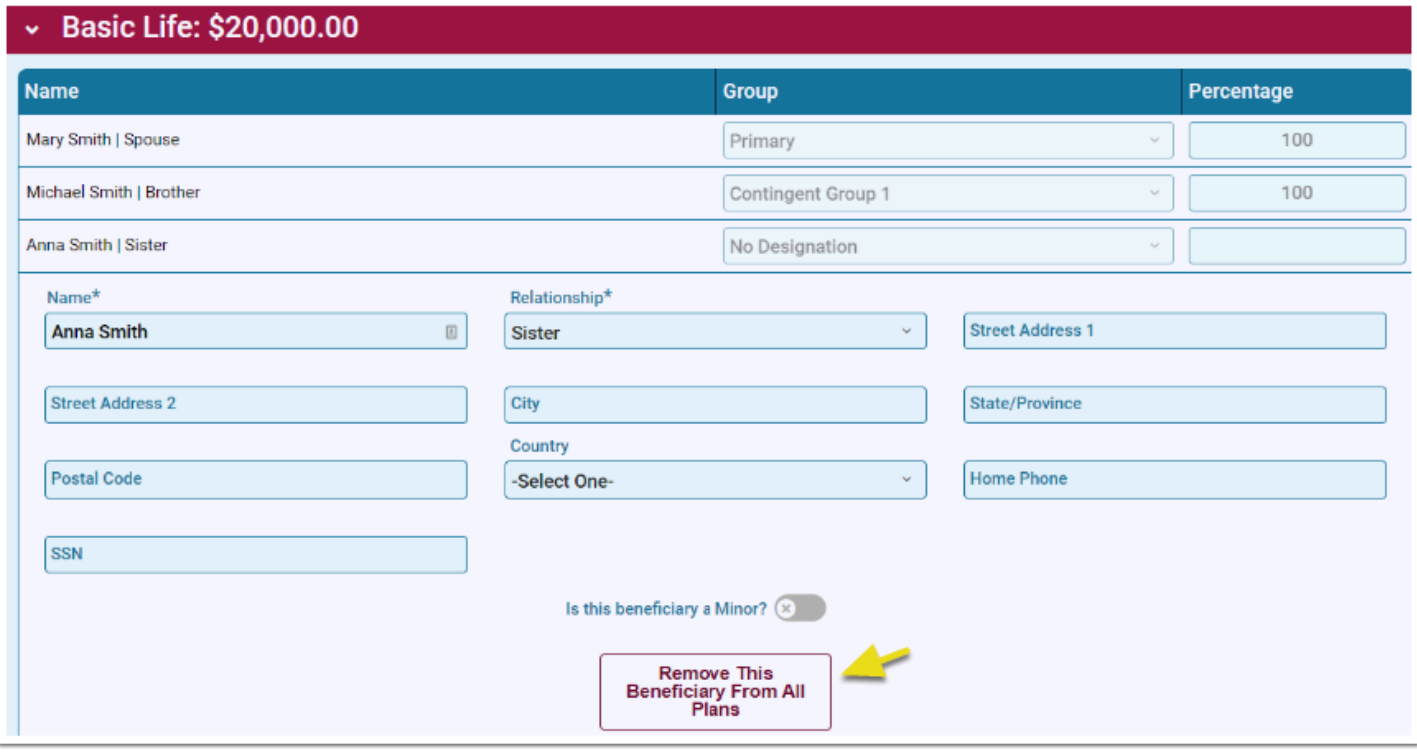

 All beneficiary designations are effective upon enrollment submission. New designations submitted will override prior designations. Members can return to Bentek to edit beneficiaries year-round.